# 1. Find the exocad DentalCADx.y-aaaa-mm-gg folder, it is usually located in (C:)>Programs (x86)

You can download the XCN Leone Library directly from the Leone website: <https://www.leone.it/english/implantology/>

#### 2. Open the DentalCADApp folder

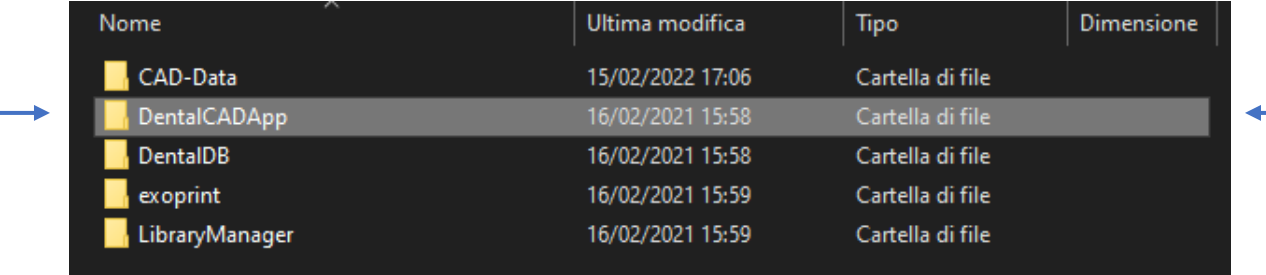

#### 3. Open the Library folder

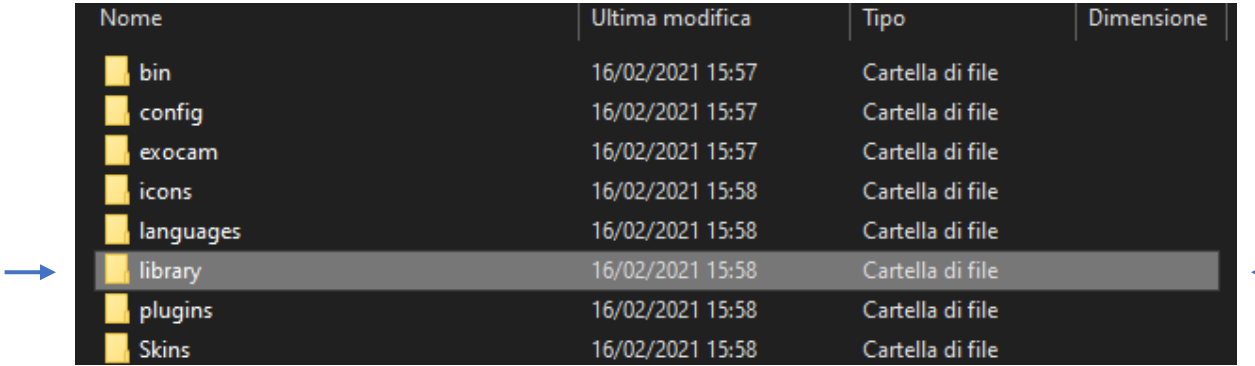

# 4) Select Implant folder in order to insert the implant libraries in the prosthetic CAD software

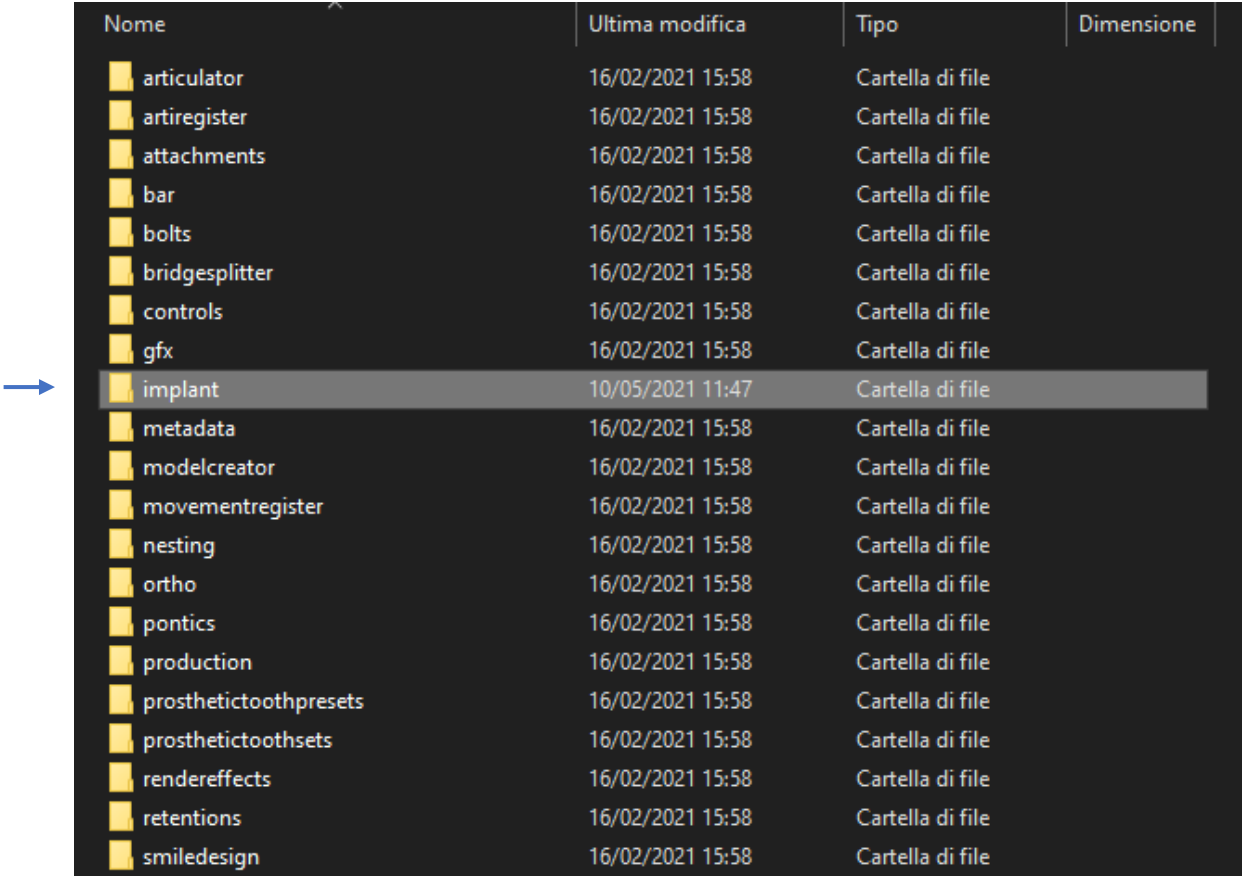

5) After deleting the existing Leone libraries (we recommend to save the libraries before deleting them in a back-up archive), copy the unzipped Leone XCN folder in the Implant folder

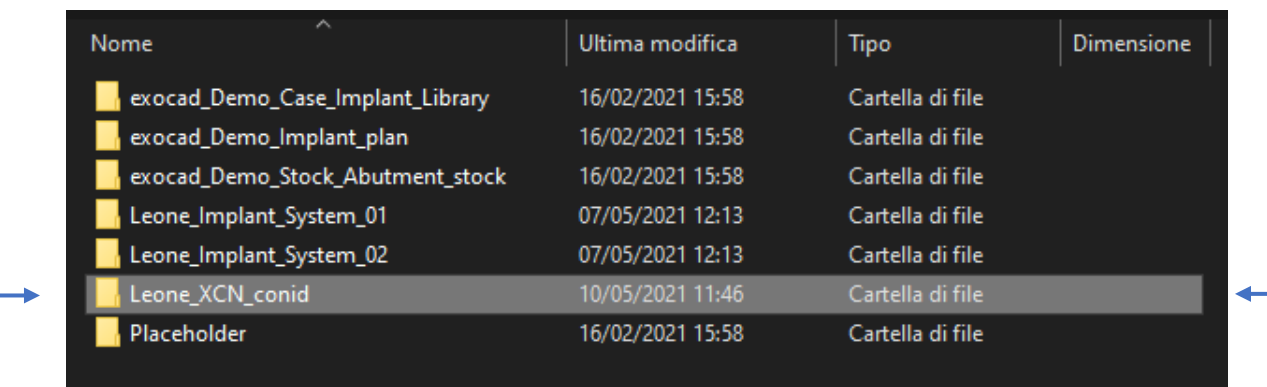

6) Close the folders and run the Exocad CAD software.

How to import the Leone\_XCN\_ ModelCreator library in **Exocad**® CAD software

## 1. Find the exocad DentalCADx.y-aaaa-mm-gg folder, it is usually located in(C:)>Programs (x86)

You can download the library directly from the Leone website: <https://www.leone.it/english/implantology/>

## 2. Open the DentalCADApp folder

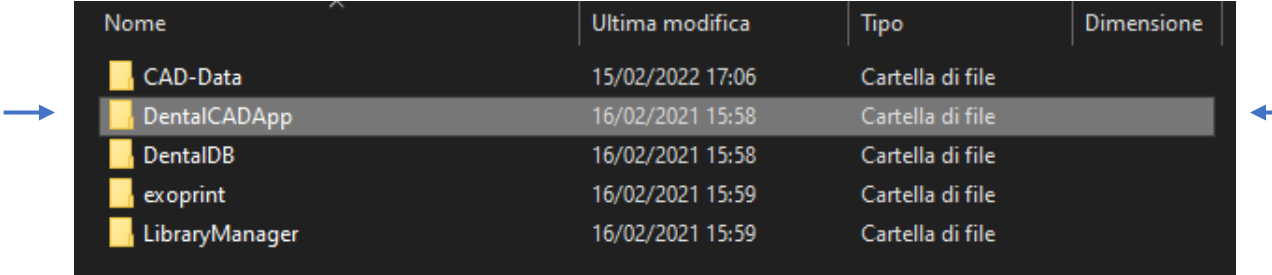

#### 3. Open the Library folder

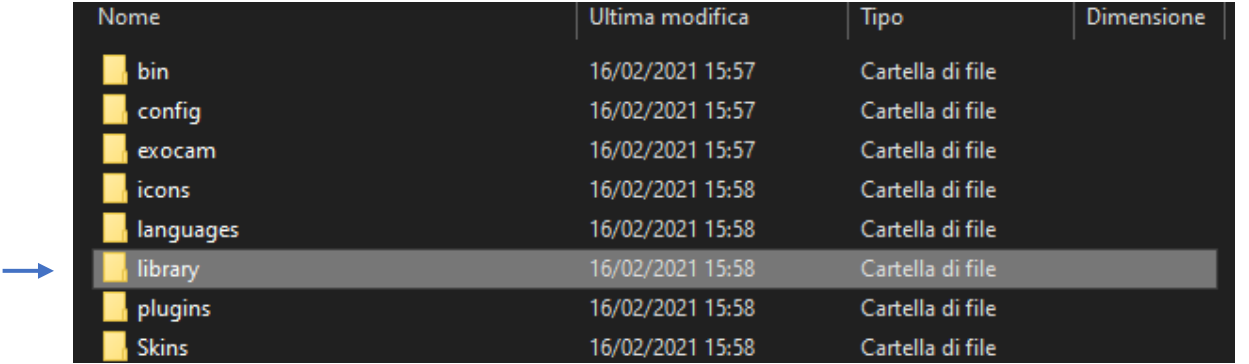

How to import the Leone\_XCN\_ Modelcreator library in **Exocad**® CAD software

## 4) Open the modelcreator folder to insert the implant library in the prosthetic software

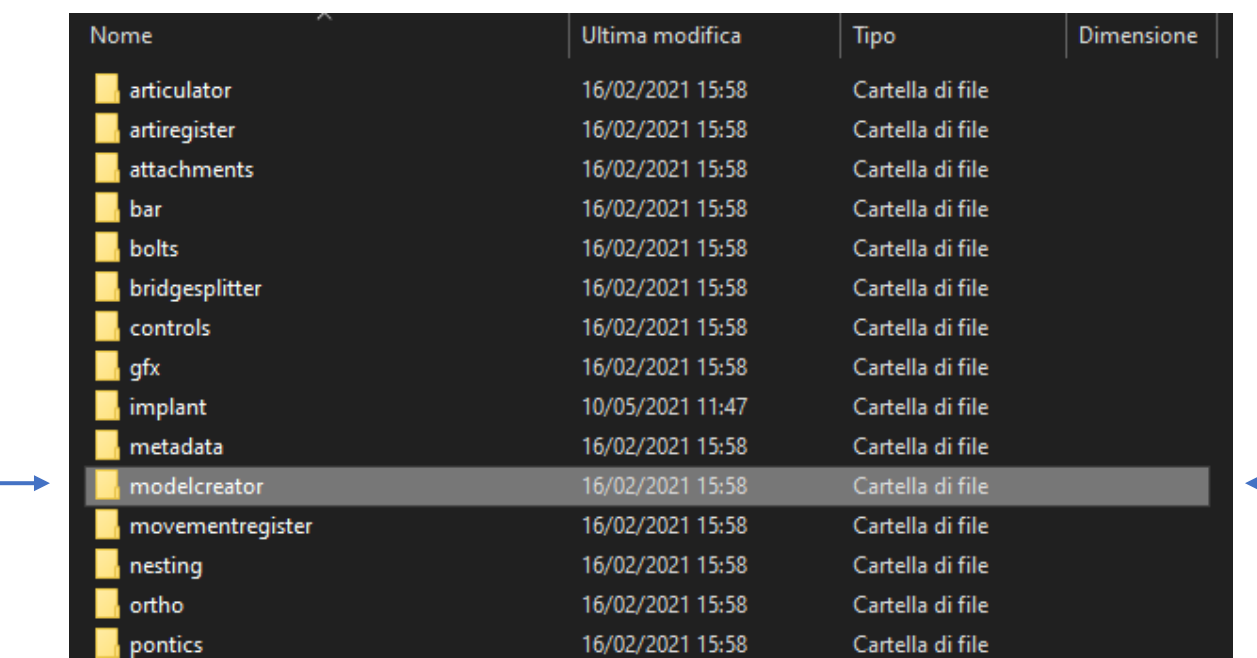

## 5) Open implants folder

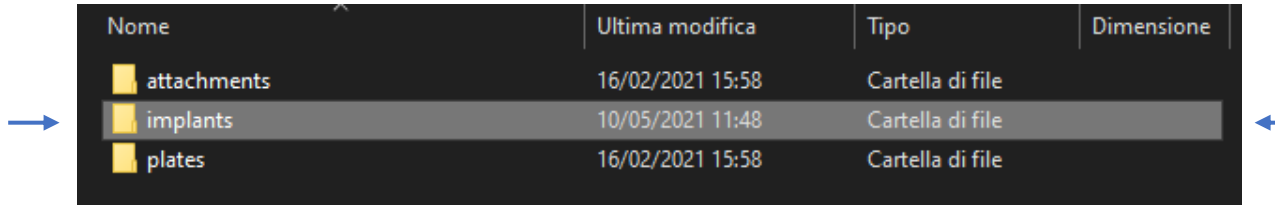

How to import the Leone\_XCN\_ Modelcreator library in **Exocad**® CAD software

6) After removing the existing Leone libraries (we recommend to save the libraries before deleting in a back-up archive), copy la unzipped XCN Leone folder in the implants folder

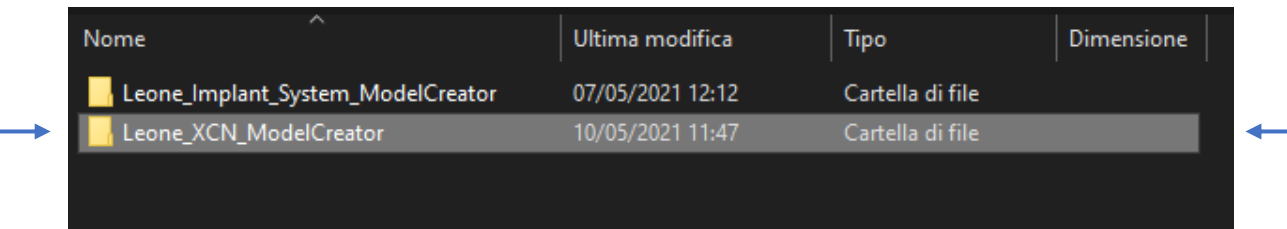

7) Close the folders and run the Exocad CAD software.

How to import the Leone\_XCN\_ Modelcreator library in **Exocad**® CAD software